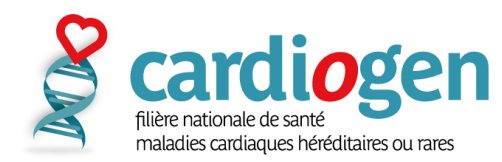

# **Prérequis matériel**

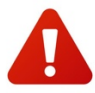

Assurez-vous d'avoir :

- Un **micro**, une **webcam** et des **haut-parleurs** en état de marche,
- Un **navigateur internet compatible** (Google Chrome conseillé),
- **Autorisé** le **navigateur** à accéder au **micro** et **caméra** de l'ordinateur.

**N'utilisez pas Internet Explorer, ce navigateur n'est pas compatible avec l'outil Rofim.**

En cas de difficultés matérielles, merci de joindre **en amont de la RCP** vos personnes ressources.

# **Table des matières**

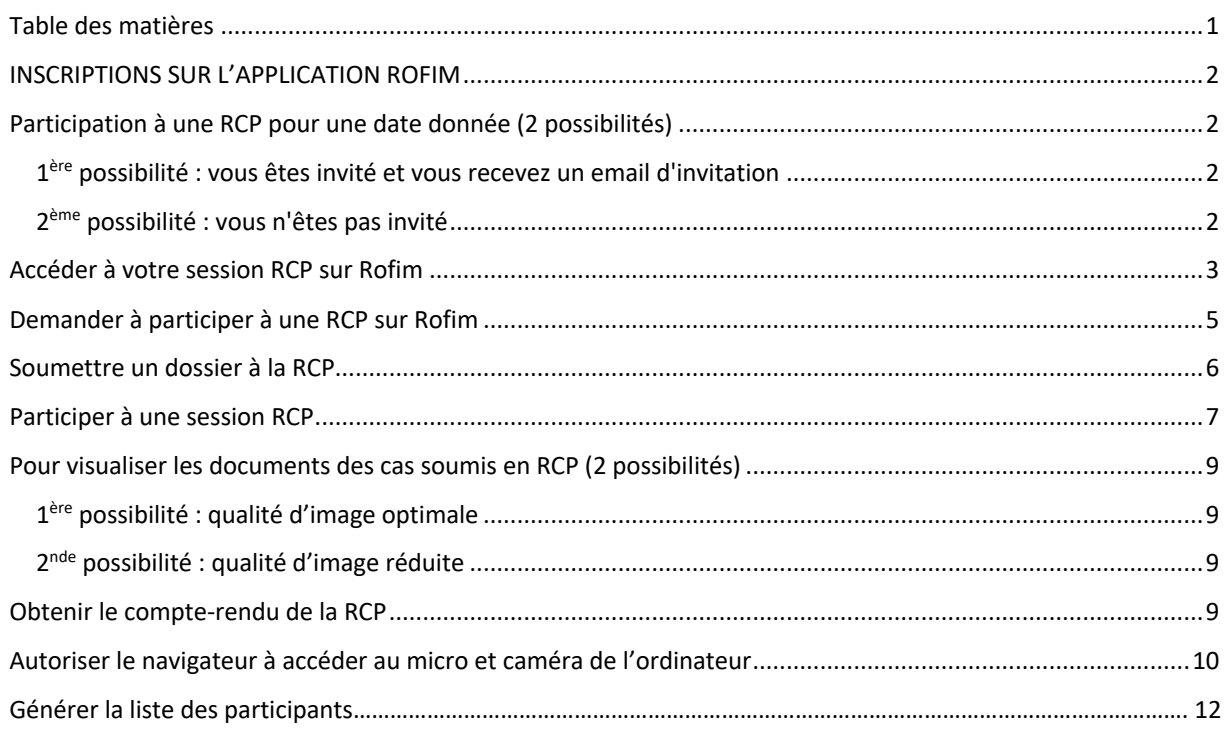

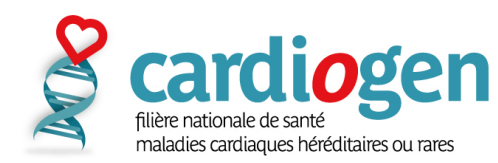

# **Inscriptions sur l'application Rofim**

 **Veuillez avoir un document d'identité en format JPEG (carte d'identité ou carte professionnelle) sur vous lors de l'inscription, il est demandé pour valider votre compte.**

- **1)** Cliquez sur le lien dans le mail envoyé par Rofim : https://www.rofim.doctor/auth/register
- **2)** Entrez toutes les informations requises :
- Un **n° de téléphone portable est requis pour la double authentification obligatoire** pour le partage de données de santé.

- Un **document d'identité est demandé pour valider votre compte (exemple : carte d'identité ou carte** 

**professionnelle)**.

**3) Vous recevez un email lorsque votre inscription est validée par Rofim.**

Si vous rencontrez des difficultés pour vous inscrire, vos personnes ressources sont :

 $-$  Lisa Lalouette (lisa.lalouette@aphp.fr)

### **Participation à une RCP pour une date donnée (2 possibilités)**

#### *1ère possibilité : vous êtes invité et vous recevez un email d'invitation*

#### **1) Cliquez sur** « **répondre à l'invitation** »

**2) Validez votre participation sur la plateforme** (**double authentification : mot de passe + code SMS**). Exemple de l'email d'invitation :

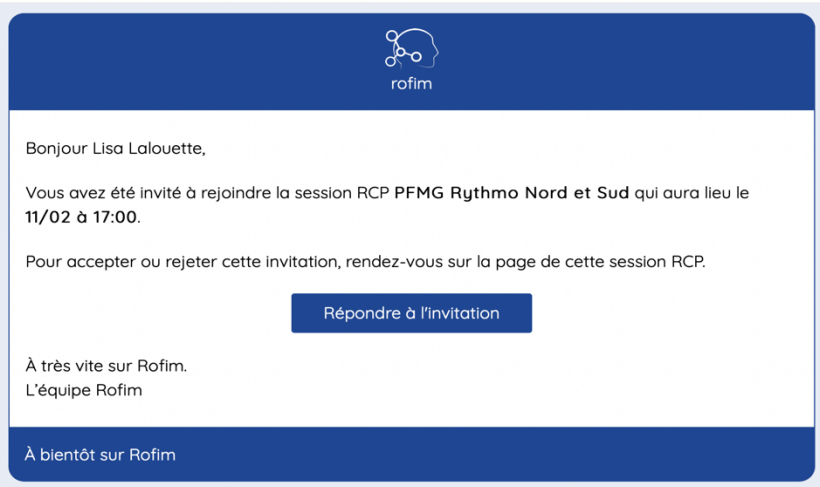

### *2ème possibilité : vous n'êtes pas invité*

- Vous pouvez demander à participer à partir de la page RCP (voir plus bas).

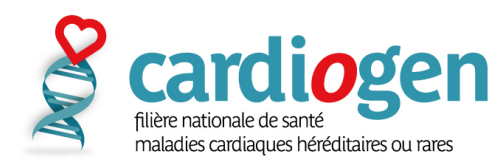

## **Accéder à votre session RCP sur Rofim**

Après vous être authentifié sur la plateforme Rofim ( **double authentification : mot de passe + code SMS**), vous arrivez sur la page d'accueil :

### **1)Cliquez sur l'onglet** « **RCP** » accessible sur la barre de tâches à gauche *(identifié sur la capture d'écran cidessous)*

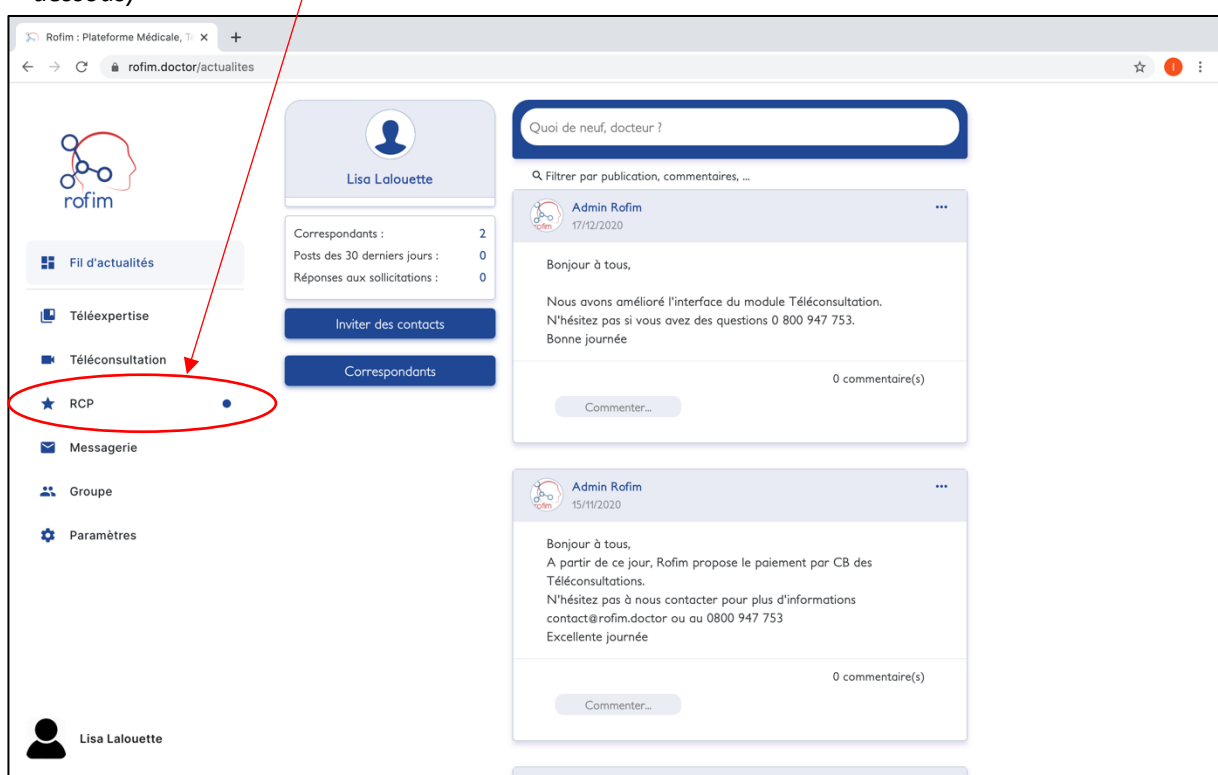

#### **2)Vous arrivez alors sur cette page** :

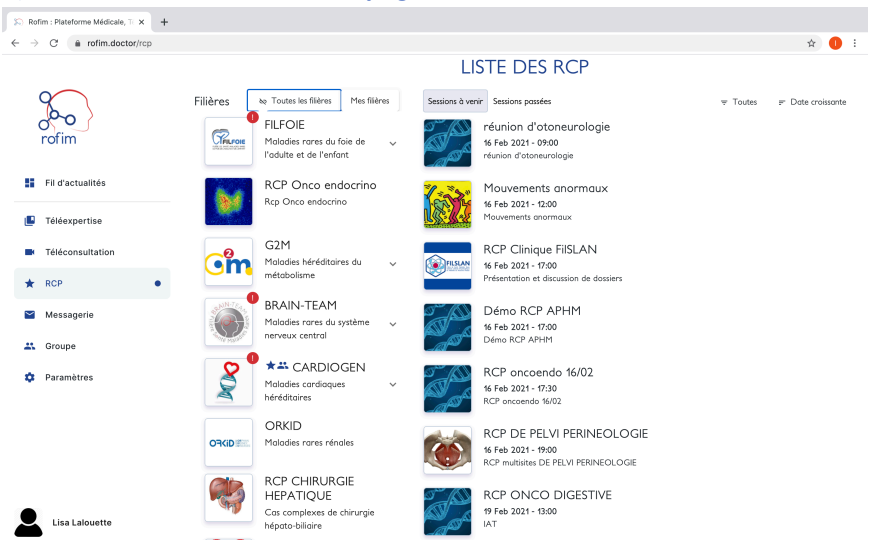

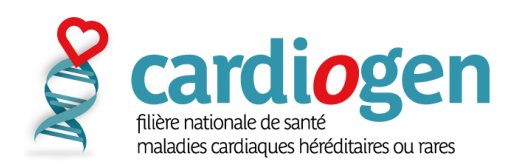

**3)Cliquez sur** « **CARDIOGEN** » pour accéder aux familles de RCP de la filière et sélectionnez-la vôtre.

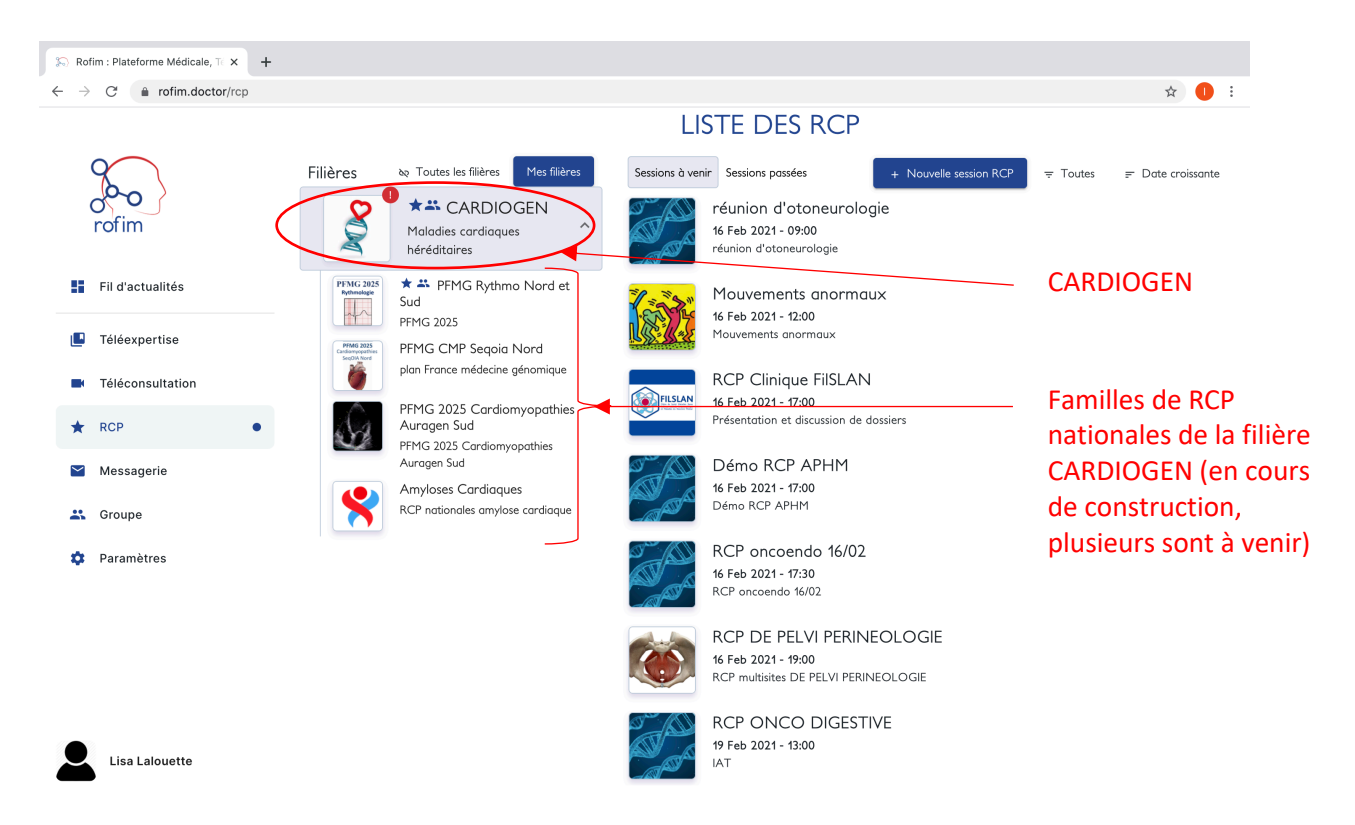

Exemple avec la famille de RCP « *PFMG Rythmo Nord et Sud* »

#### **4)Vous arrivez alors sur la page de votre famille de RCP** et vous n'avez plus qu'à **cliquer sur votre RCP**.

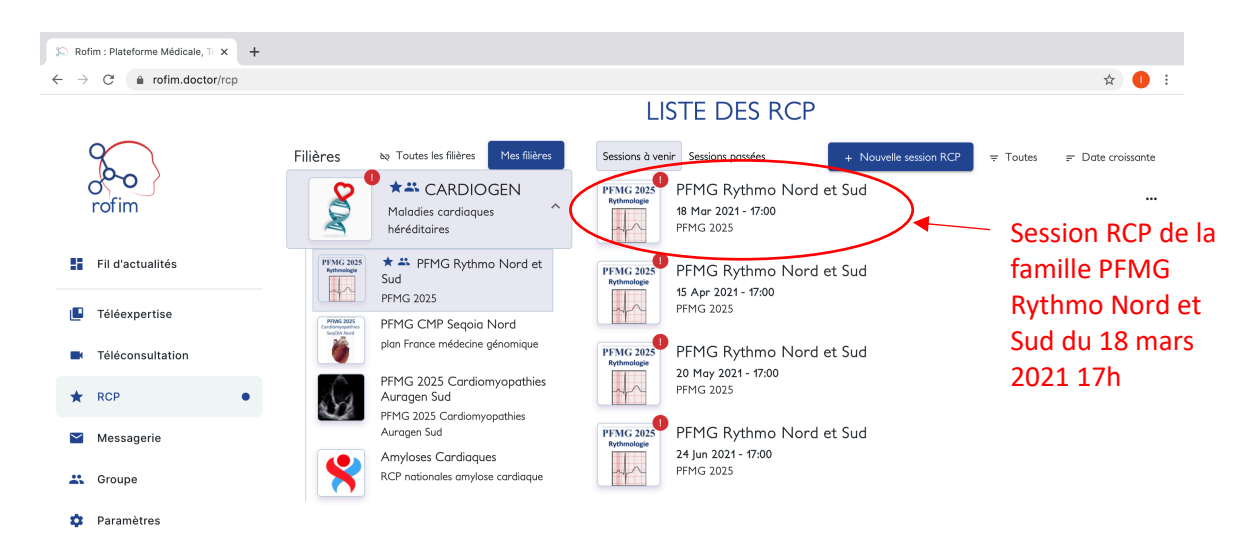

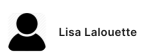

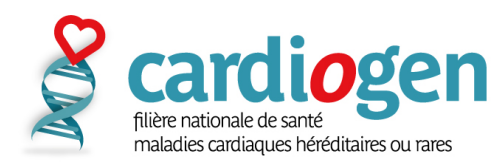

### **5) Cliquez sur votre session RCP**

#### Vous arrivez alors sur cette page :

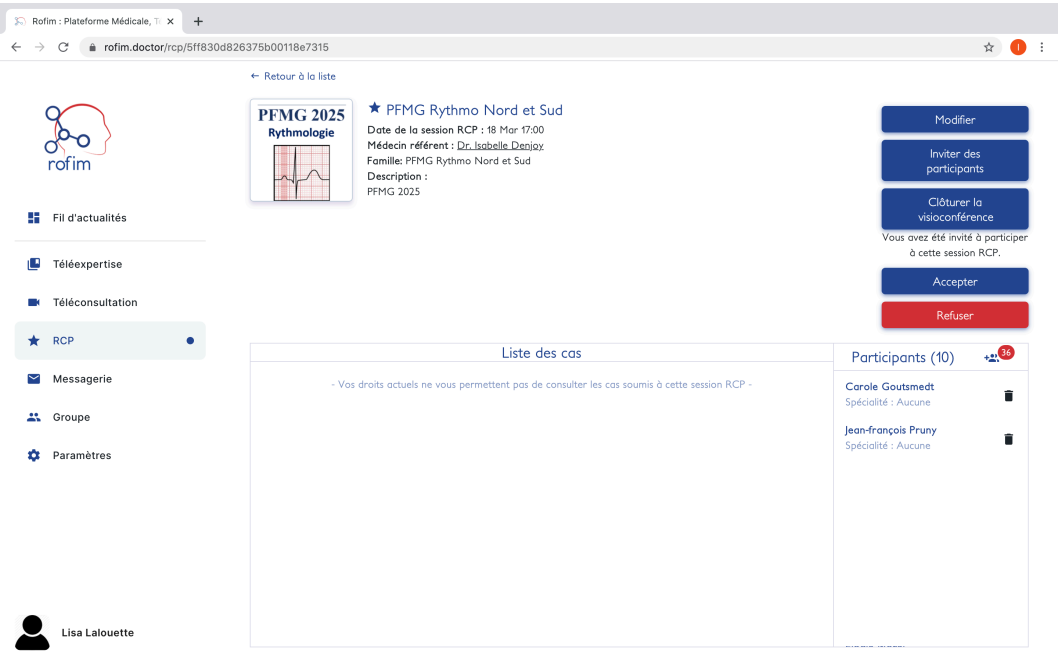

# **Demander à participer à une RCP sur Rofim**

Reprendre le cheminement précédent et cliquer sur « **participer** » une fois sur la page de la session

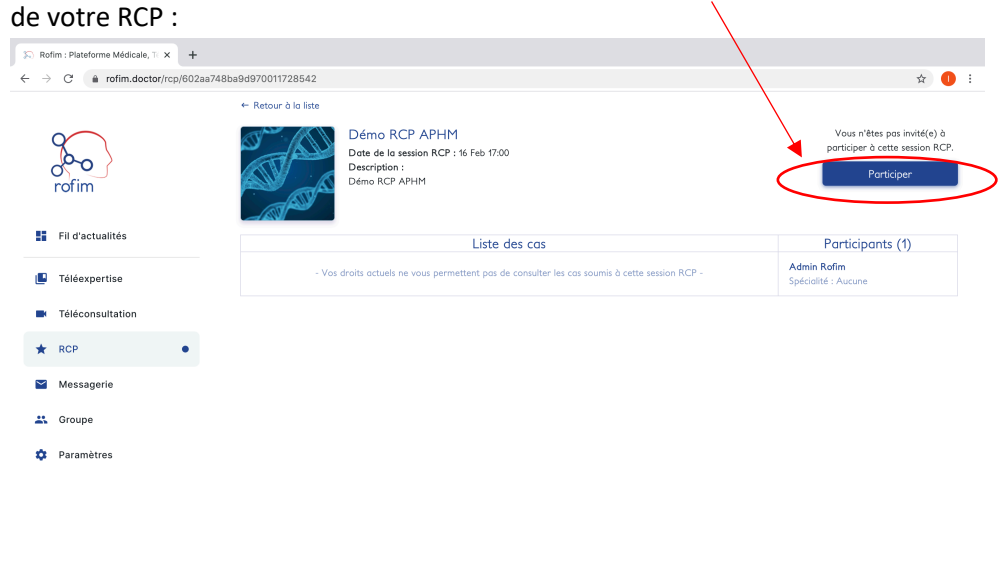

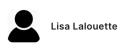

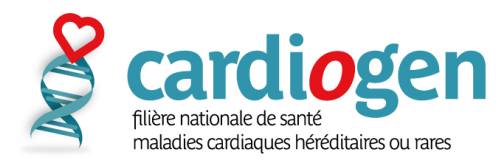

# *Procédure Rofim pour les médecins* **Soumettre un dossier à la RCP**

Reprendre le cheminement présenté dans « Accéder à votre session RCP sur Rofim »

Il est nécessaire d'avoir validé votre participation à la RCP (*voir procédure plus haut*)

### **1) Cliquez sur l'onglet** « **soumettre un cas** » :

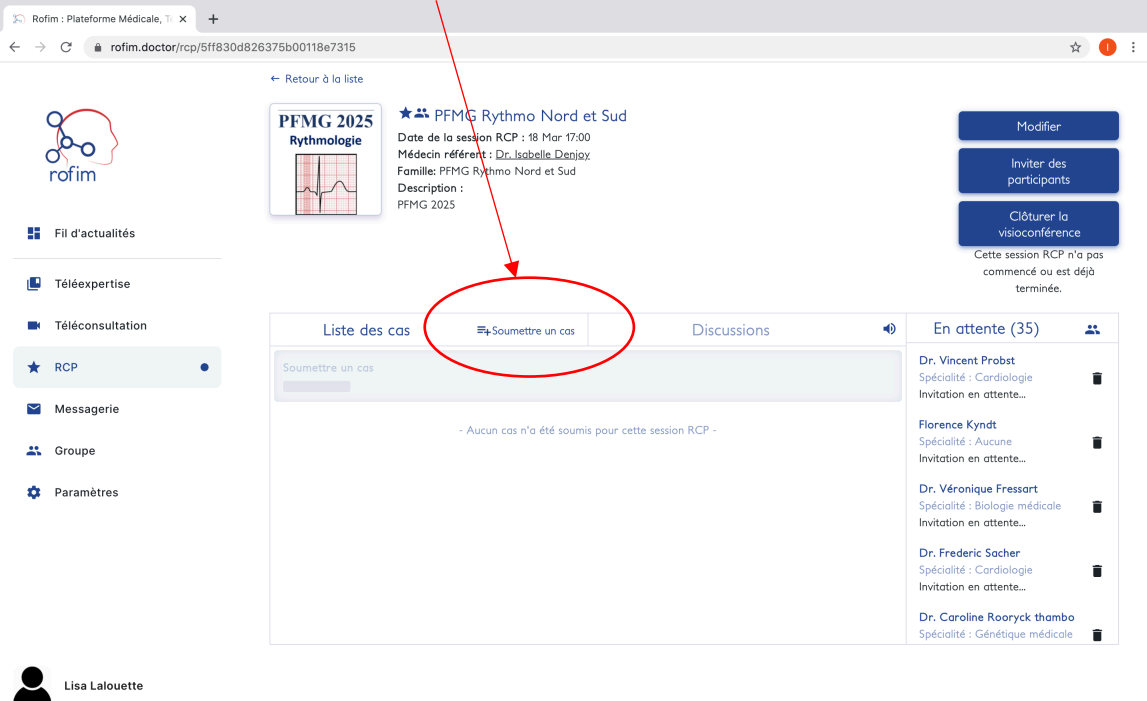

### **2) Cochez la case « accord du patient ».**

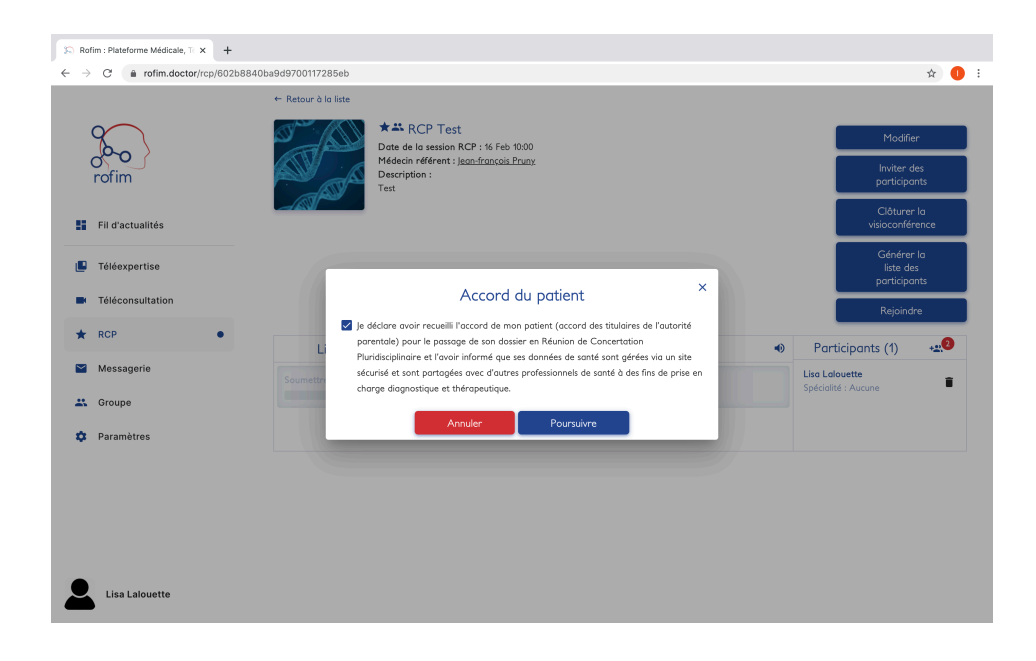

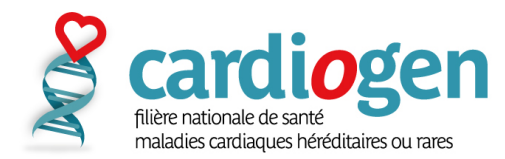

**3) Information sur le patient** : nom – prénom – sexe – date de naissance

*Aucune donnée n'est obligatoire. A minima noter le nom et prénom (les 2 premières lettres par exemple)*

 $\triangle_{N^{\circ}}$  de sécurité sociale est là pour la télé-expertise uniquement, ne le mettez pas.

#### **4) Complétez la fiche RCP de votre patient** :

- o information sur le médecin requérant : nom lieu d'exercice spécialité coordonnées
- o motif de la demande : question(s) posée(s) type de la demande niveau d'urgence
- o synthèse du dossier du patient : description (10 lignes maximum) personnel médical et non-médical dont la présence est souhaitée
- **5)** Ajoutez des pièces-jointes (DICOM, PDF, PPT, images etc..).

 **Anticipez l'entrée des cas avant la date de la session de RCP** : les dossiers doivent être complétés avant que la session débute pour le confort de tous les participants.

## **Participer à une session RCP**

**6) Reprendre le cheminement présenté dans « Accéder à votre session RCP sur Rofim » jusqu'à rejoindre la page de votre session RCP** :

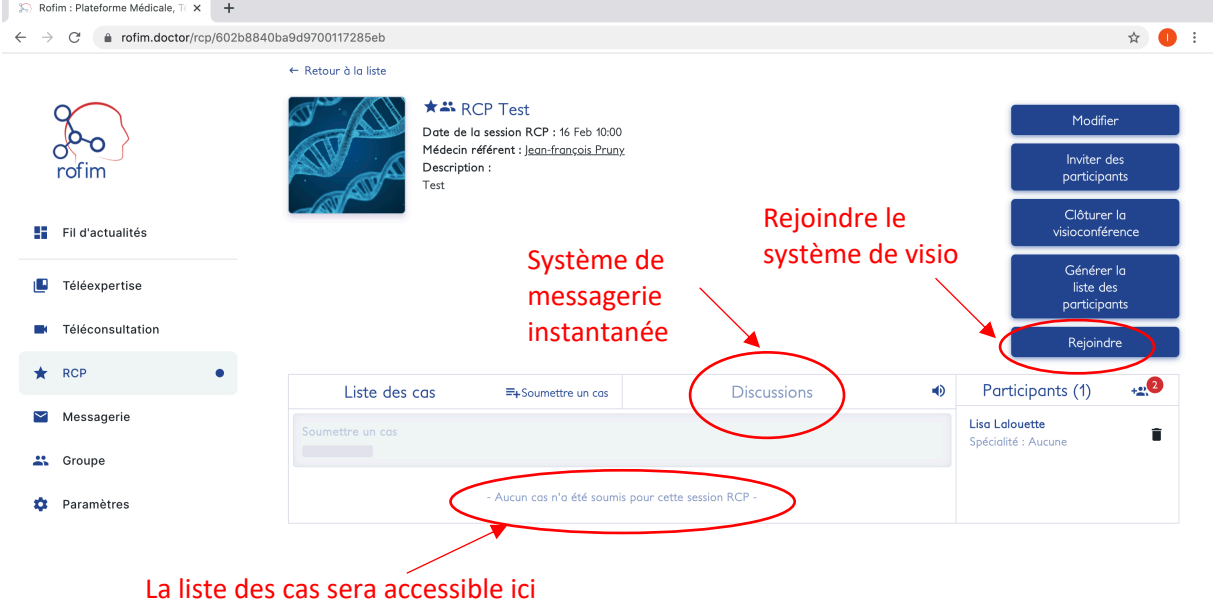

Lisa Lalouette

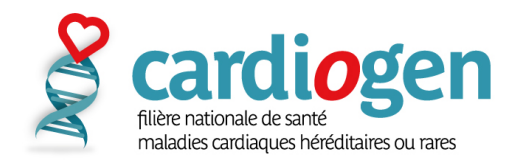

**7) Lorsque vous êtes sur la page de votre session de RCP cliquez sur** « **rejoindre** » (le système de visio s'ouvre dans un 2nd onglet) :

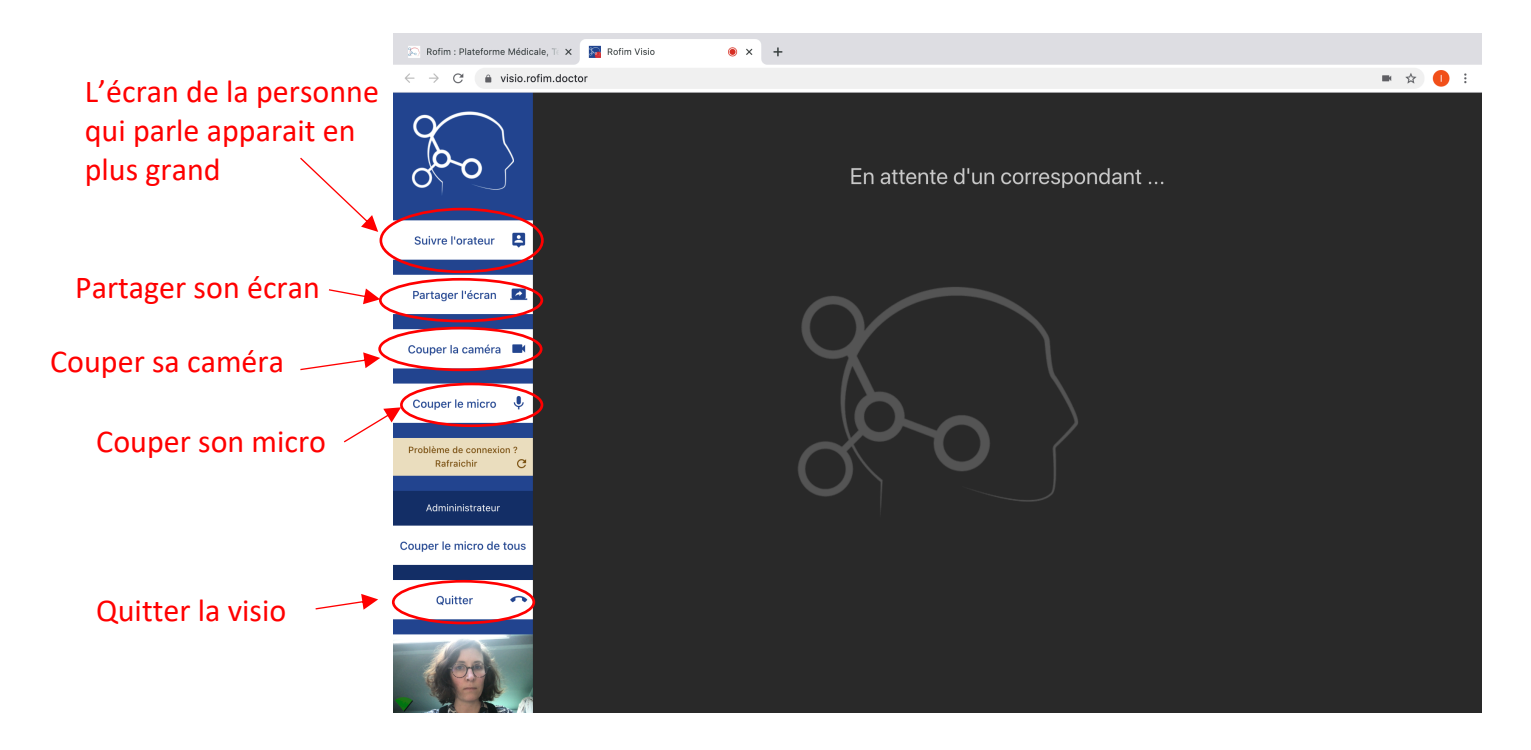

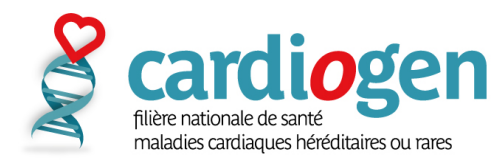

# *Procédure Rofim pour les médecins* **Pour visualiser les documents des cas soumis en RCP (2 possibilités)**

### *1ère possibilité : qualité d'image optimale*

- Ouvrez les dossiers des cas sur votre propre écran lorsque l'assistant ou le médecin référent vous y invite.

**Le clic sur le cas donne accès à la fiche RCP et aux documents liés**

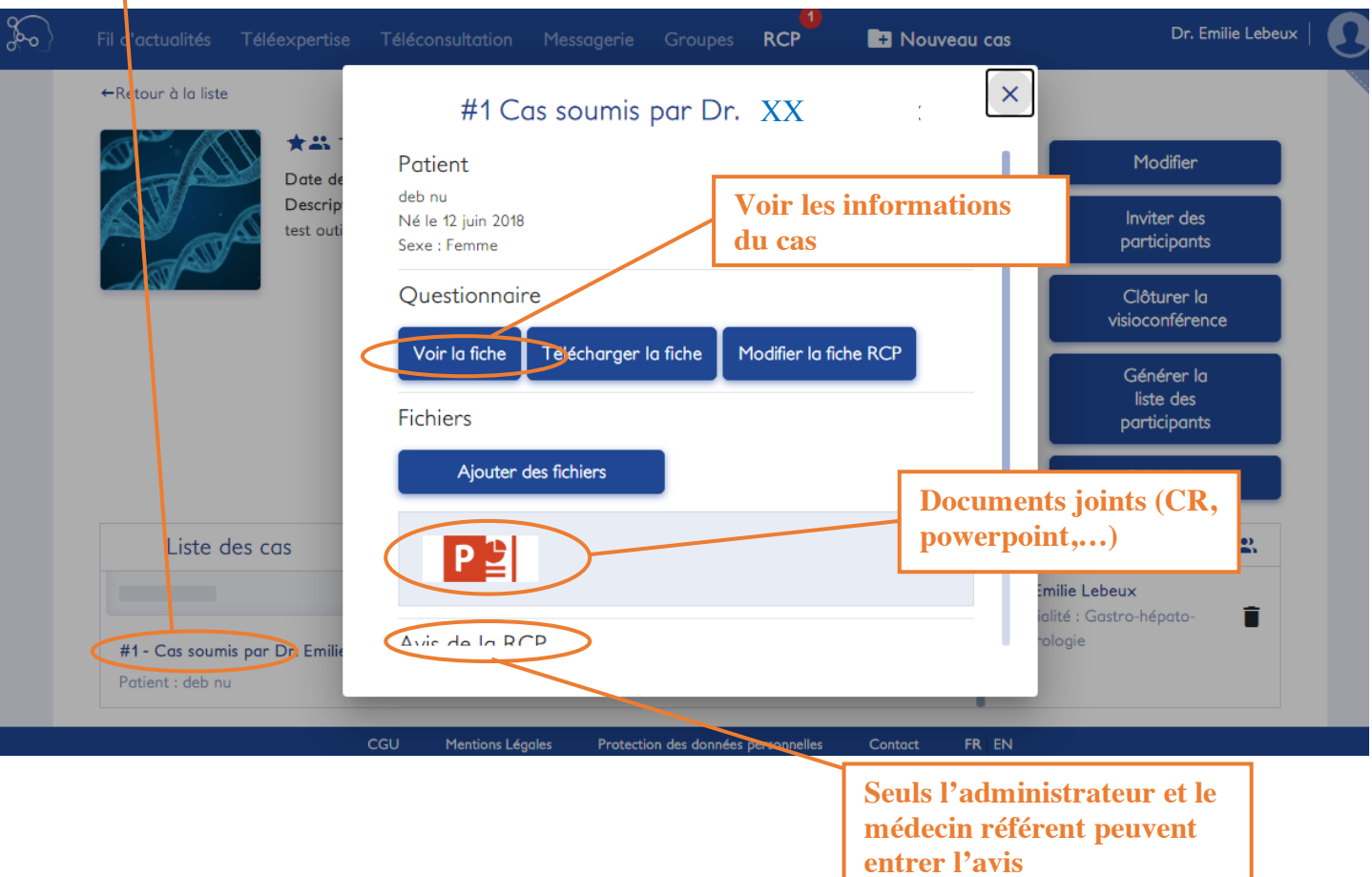

### *2nde possibilité : qualité d'image réduite*

- Si l'assistant ou un médecin partage son écran, vous n'avez pas besoin d'ouvrir le dossier du cas, mais la qualité de l'image sera moins bonne.

### **Obtenir le compte-rendu de la RCP**

**L'assistant (ou le médecin référent) entre le commentaire** sur la fiche patient et le valide pendant la session RCP.

La **fiche patient complète est alors téléchargeable** par tous pour être :

- imprimée ;
- ou enregistrée dans un dossier patient.

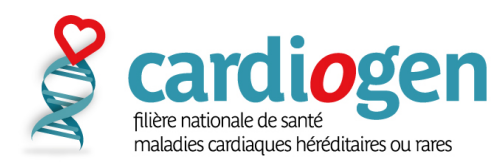

### **Autoriser le navigateur à accéder au micro et caméra de l'ordinateur**

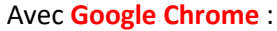

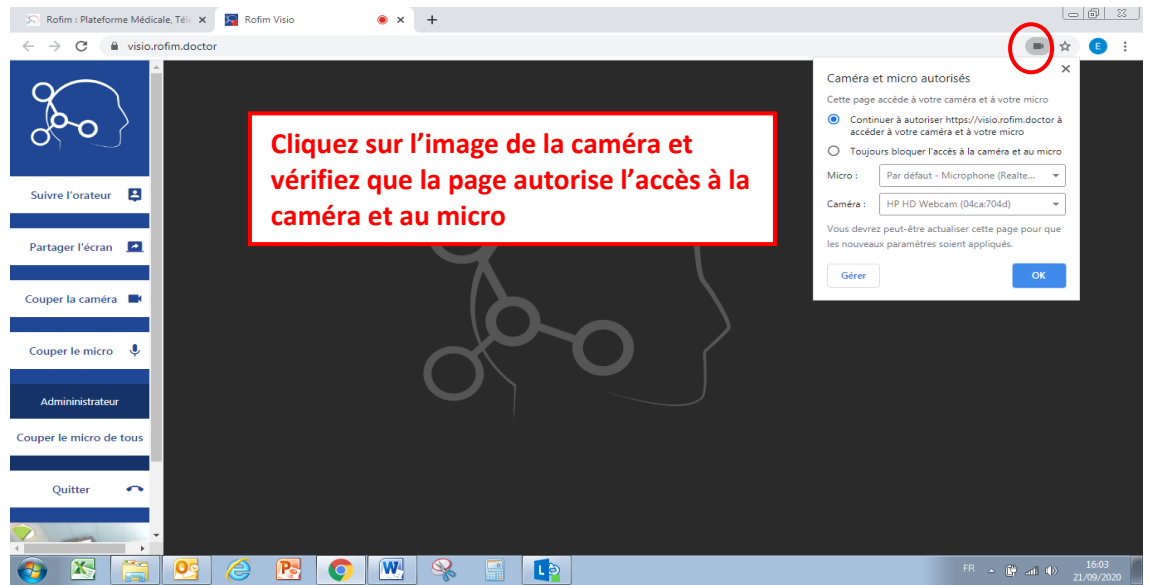

### Avec **Firefox** :

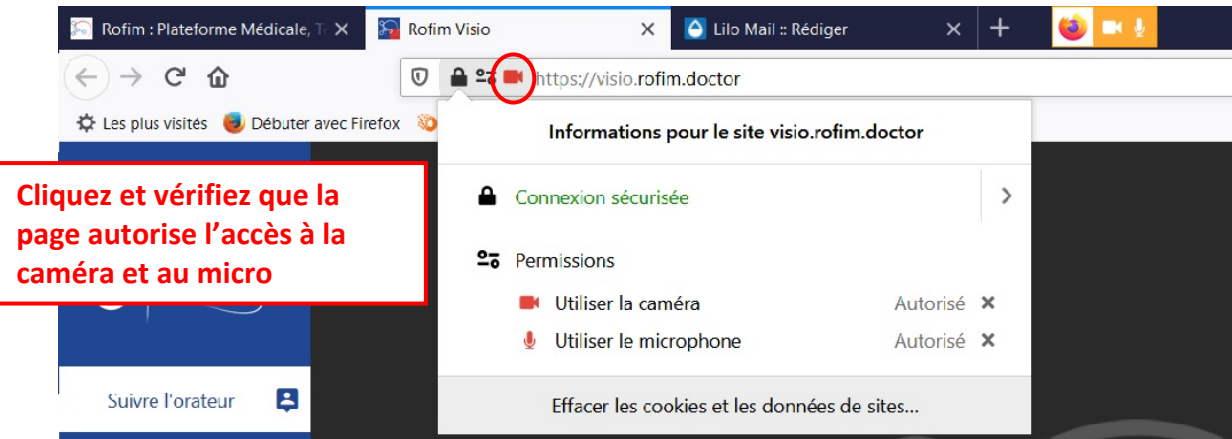

#### Avec **Safari** :

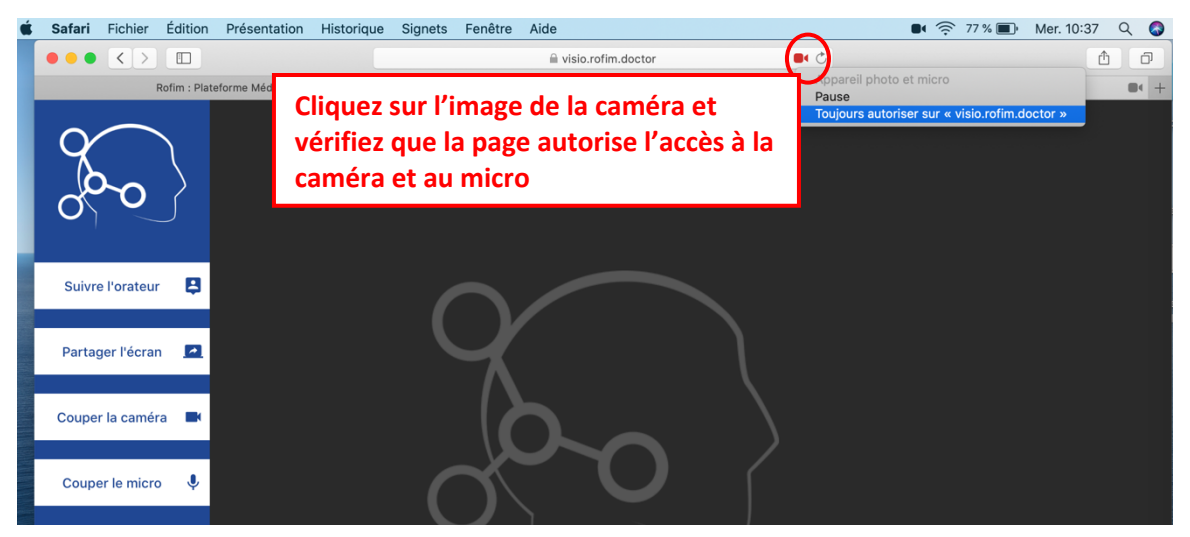

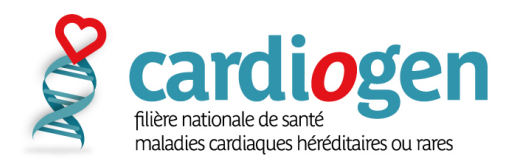

## **Générer la liste des participants une fois la sessions RCP terminée**

*(Pour les administrateurs ou les médecins référents)*

### **1) Cliquer sur** « générer la liste des participants »

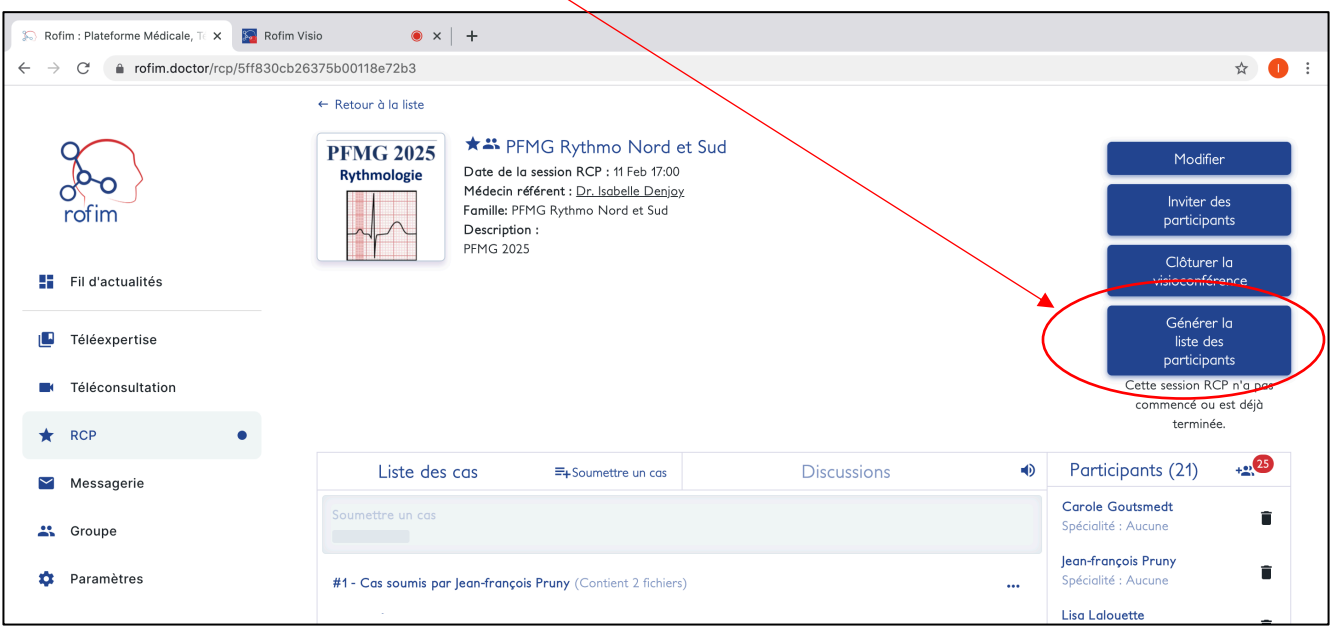

**2) Vous pouvez modifier la liste** (par exemple, certains participants sont plusieurs sur un même poste et peuvent ne pas apparaître dans la liste éditée par défaut, ou encore certains participants avaient validé leur présence et n'ont pas pu assister à la session RCP)

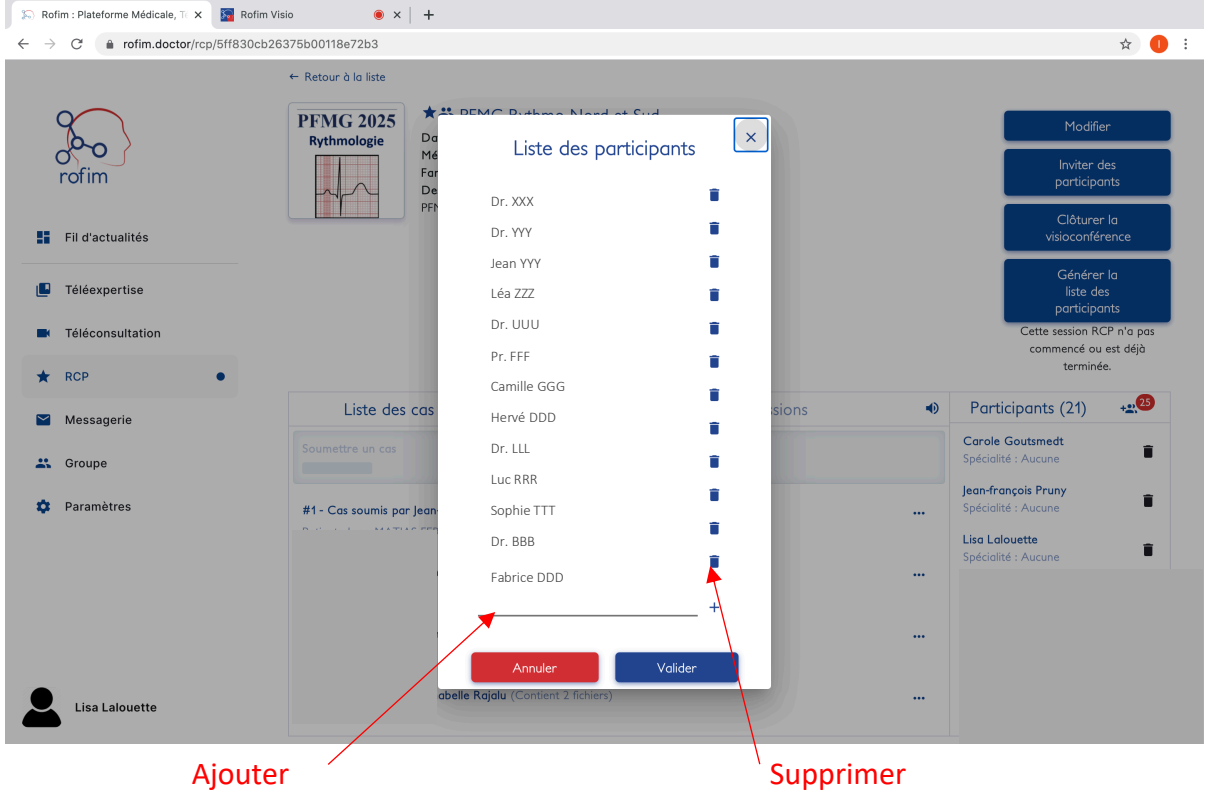